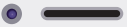

# mySugr

## Das Herzstück für den Alltag mit Diabetes

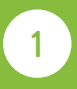

Laden Sie die kostenlose mySugr App herunter

Gehen Sie in den App Store oder Google Play Store auf Ihrem Smartphone und laden Sie die mySugr App herunter.

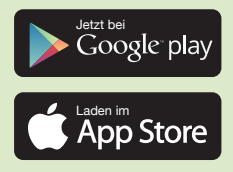

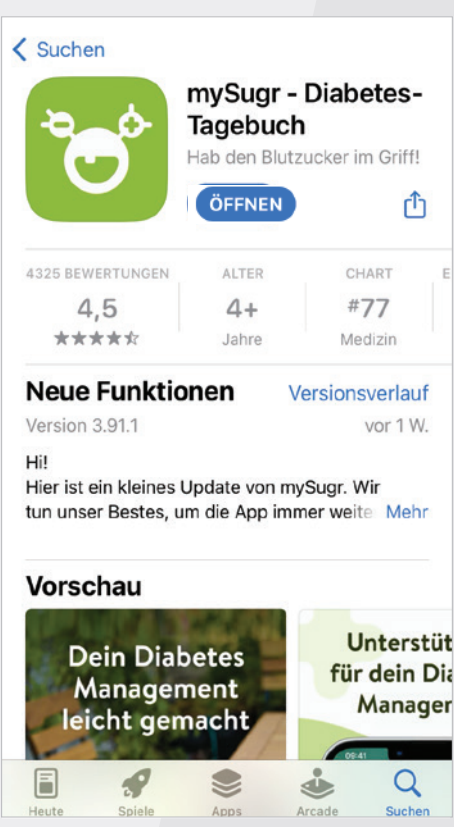

 $\Box$ 

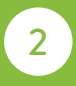

## Erstellen eines mySugr Kontos

Erstellen Sie ein neues Konto mit Ihrer E-Mail-Adresse.

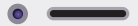

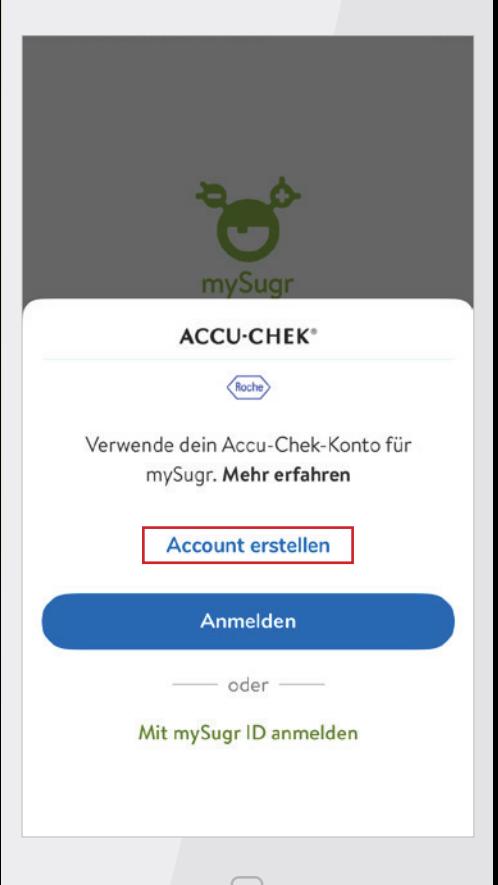

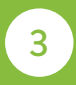

## **Richten Sie ein** Profil ein

Wählen Sie die Einstellungen aus, die für Ihre Diabetesbehandlung gelten.

#### Was ist dein Diabetes-Typ?

Typ 1

Typ 2

LADA

**MODY** 

Schwangerschaftsdiabetes

Anderer

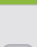

 $\overline{A}$ 

Verbinden Sie Ihr Blutzuckermessgerät mit Ihrem Smartphone

Gehen Sie im Menü der App zu Verbindungen und wählen Sie Ihr Messgerät aus der Liste.

Wählen Sie dann Verbinden und folgen Sie den Anweisungen auf dem Bildschirm, um Ihr Messgerät anzuschließen, oder lesen Sie das Handbuch Ihres Messgeräts.

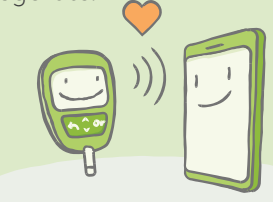

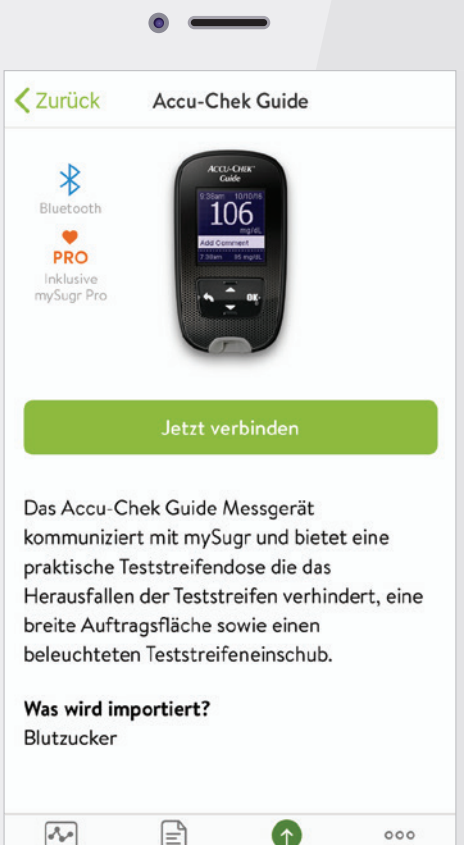

Mein Verlauf

Report

Verbindungen

Mehr

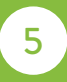

# Upgrade auf mySugr PRO

Wenn Sie ein Accu-Chek® Messgerät mit Ihrem Smartphone koppeln, erhalten Sie automatisch mySugr PRO. Diese Version bietet noch mehr Funktionen für ein besseres Diabetes-Management.

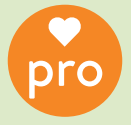

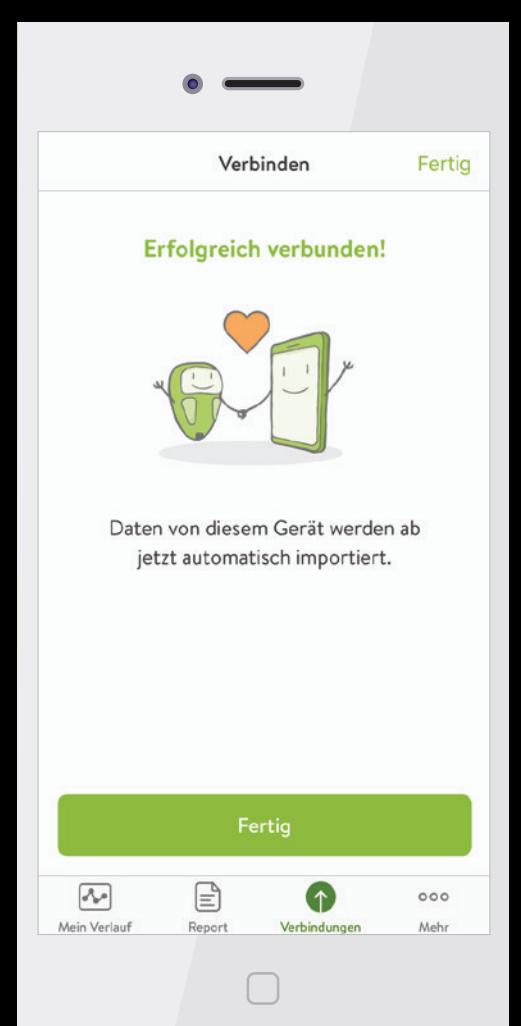

6

## Automatisches Senden aktivieren

Aktivieren Sie diese Funktion an Ihrem Accu-Chek® Messgerät, damit Ihr Ergebnis bei einer Blutzuckermessung automatisch vom Messgerät an die mySugr App gesendet wird.

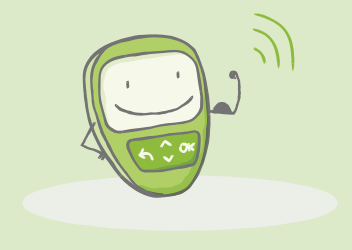

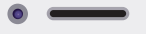

 $\times$ 

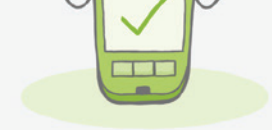

#### Aktiviere Auto-Senden auf dem **Accu-Chek Guide**

Dein Accu-Chek Guide kann einen gemessenen Blutzuckerwert nahezu sofort an die App schicken.

- Messgerät einschalten
- $\boxed{2}$ Gehe zu Einstellungen
- $\lceil 3 \rceil$ Wähle Drahtlos
- $\boxed{4}$ Auto-Senden auswählen
- $\vert 5 \vert$ Jetzt auf Ein stellen
- 6 Fertig (Messgerät neu starten)

7

## Fügen Sie Informationen zu Ihren Messergebnissen hinzu

Ihre Blutzuckerwerte erscheinen in Ihrem mySugr Tagebuch. Markieren Sie ein Ergebnis und wählen Sie Bearbeiten, um weitere Informationen anzuzeigen.

Je mehr Informationen Sie den Einträgen hinzufügen, desto mehr Punkte erhalten Sie.

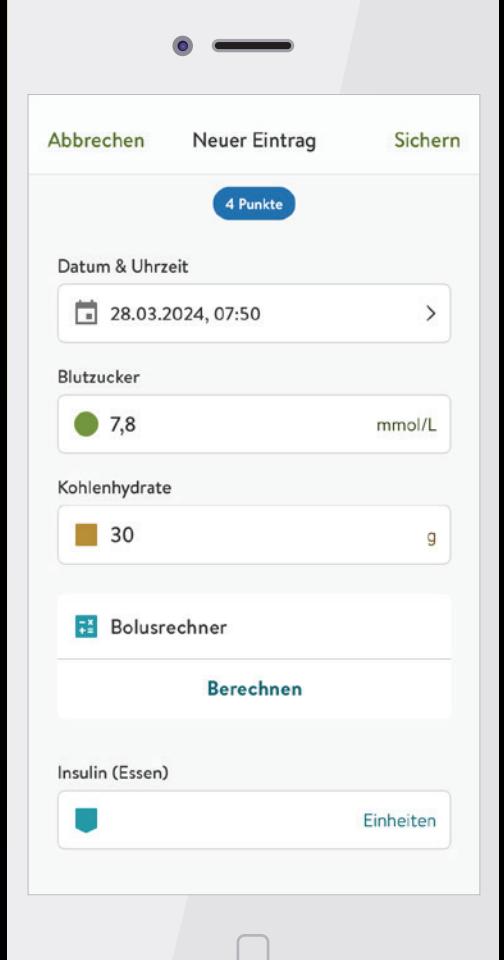

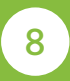

#### Bolusrechner

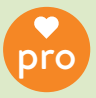

Geben Sie Ihre Einstellungen für die Insulintherapie ein, um den Bolusrechner zu verwenden und einen Vorschlag für die richtige Menge an Insulin zu erhalten\*

\*Bitte besprechen Sie diese Einstellungen mit Ihrem Arzt.

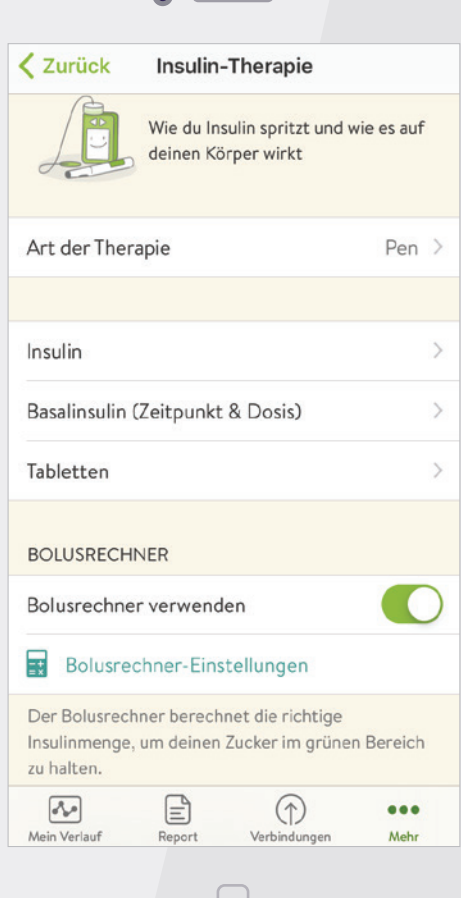

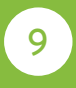

## Verschaffen Sie sich einen Überblick über Ihre Werte

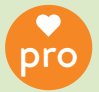

Bewegen Sie Ihren Finger nach links im Tagebuch, um eine Übersicht über Ihre Ergebnisse der letzten 7, 14, 30 oder 90 Tage zu erhalten.

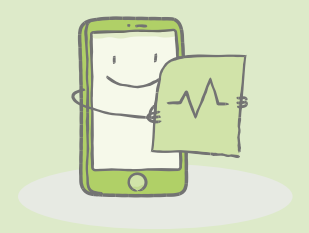

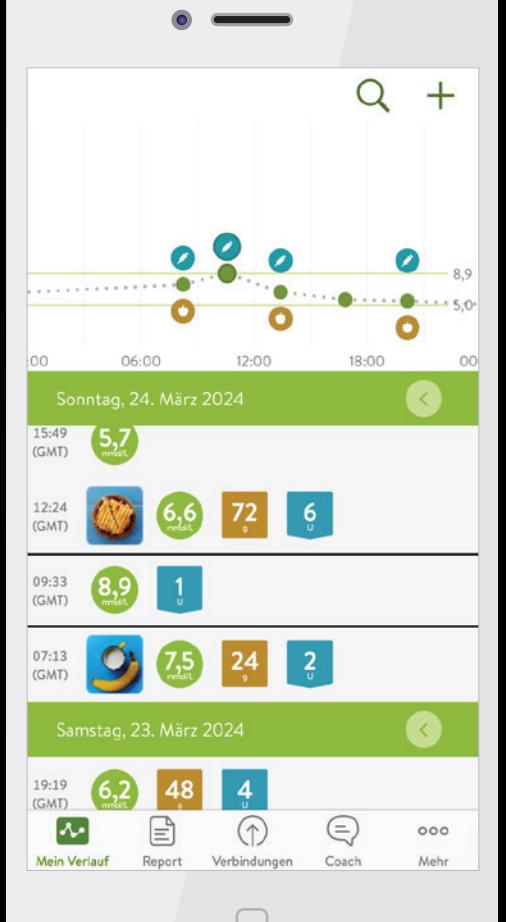

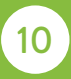

Verwenden Sie die intelligente Suchfunktion

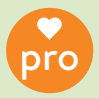

Dank der cleveren Suchfunktion finden Sie Ihre Ergebnisse schnell und einfach wieder – z. B. alle hohen Ergebnisse mit dem Suchbegriff "Hyperglykämie".

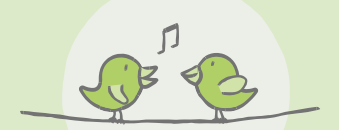

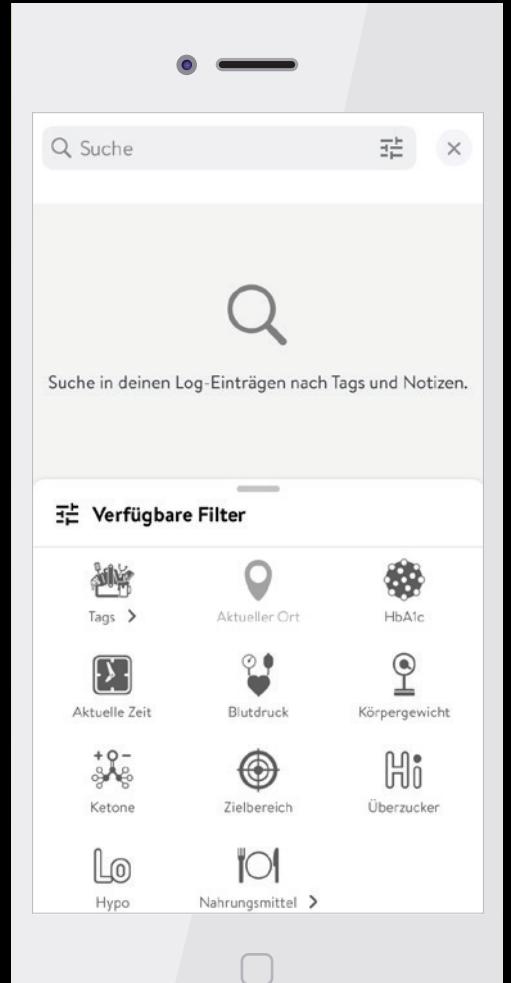

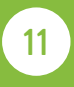

Teilen Sie Ihre Ergebnisse als übersichtliche **Berichte** 

Exportieren und versenden Sie Ihre Ergebnisse in einem PDF-, CSV- oder Excel-Dokument – zum Beispiel als Vorbereitung für den nächsten Arzttermin.

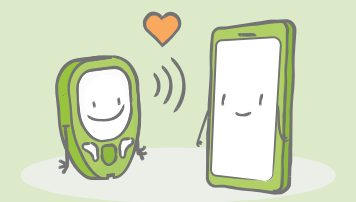

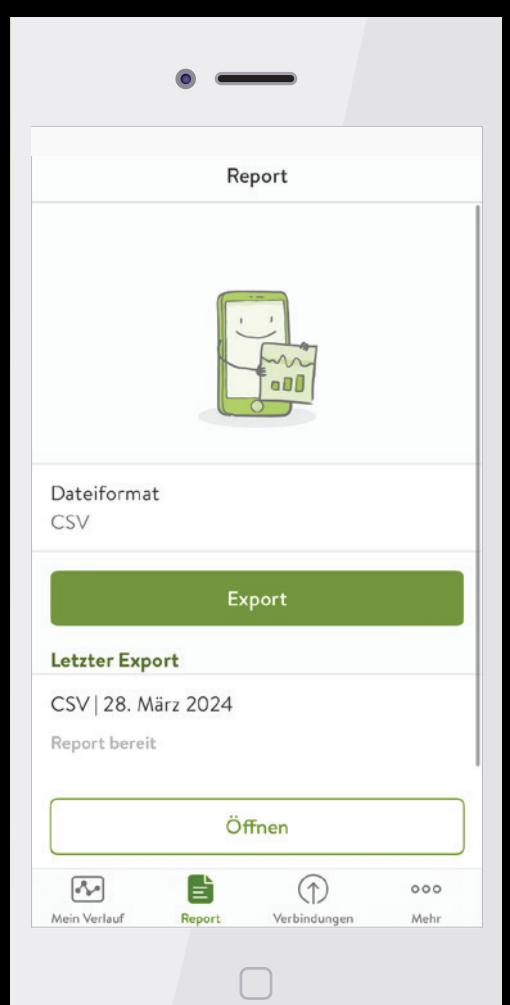

12

## Ihr geschätzter HbA1c

Wenn Sie Ihre Blutzuckerwerte mindestens eine Woche lang dreimal täglich in der App festhalten, erhalten Sie eine Schätzung Ihres HbA1c-Wertes.

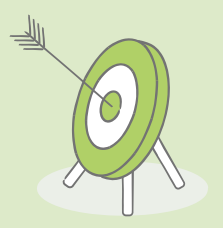

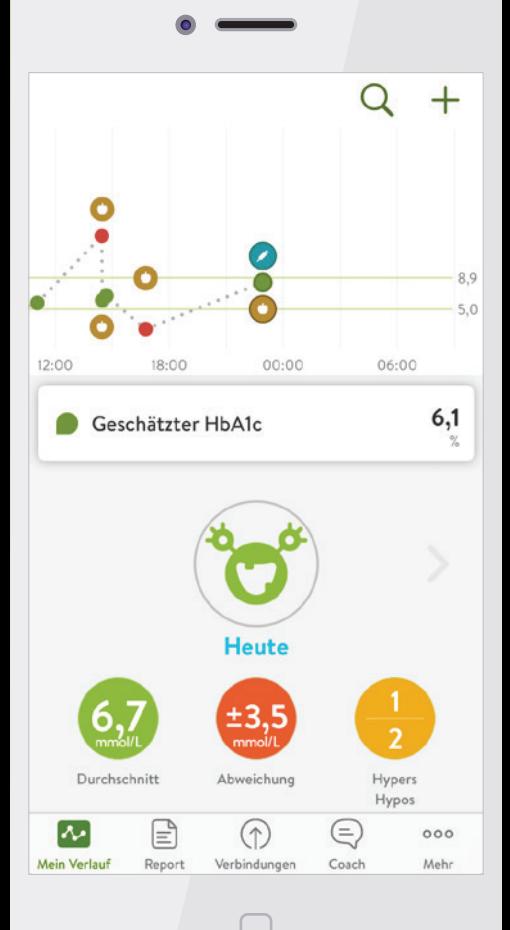

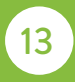

## Herausforderungen und Feedback

Erhalten Sie einen zusätzlichen Motivationsschub, um Ihre Ziele zu erreichen.

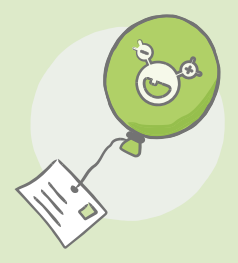

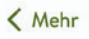

#### Challenges

Verfügbare Challenges

#### **Snack'n Check**

Blutzuckermessungen nach dem Essen sind wichtig. Sind deine Blutzuckerwerte...

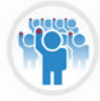

#### **Big Blue Test**

Du willst weder rasten noch rosten? Dann schließ dich der Bewegung an und absolvi...

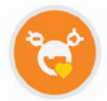

#### Go Pro!

Zähme dein Monster 7 Tage hintereinander und erspiele dir damit das PRO Upgrade....

Nicht verfügbare Challenges

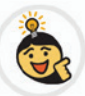

#### Neuling<sup>®</sup>

Du bist in Sachen Tagebuch führen noch ein wenig grün hinter den Ohren und ben...

Vampir ত a dain Rlut

Mein Verlauf

Report

Verbindungen

Mehr

. . .

Vamnir tut!

⋋

⋋

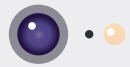

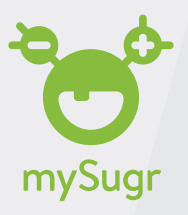

Haben Sie Fragen? Senden Sie eine E-Mail an support@mysugr.com oder rufen Sie das Accu-Chek® Kunden Service Center unter 0800 4466800 an.

ACCU-CHEK und ACCU-CHEK GUIDE sind Marken von Roche. mySugr ist eine Marke der mySugr GmbH. © 2024 Roche Diabetes Care. Alle Rechte vorbehalten.

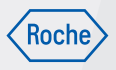

Roche Diabetes Care Deutschland GmbH Sandhofer Straße 116 68305 Mannheim